## Supprimer un réseau Wi-Fi (Windows 11)

Cliquer sur le menu **démarrer**, puis sur **Paramètres Wi-Fi**

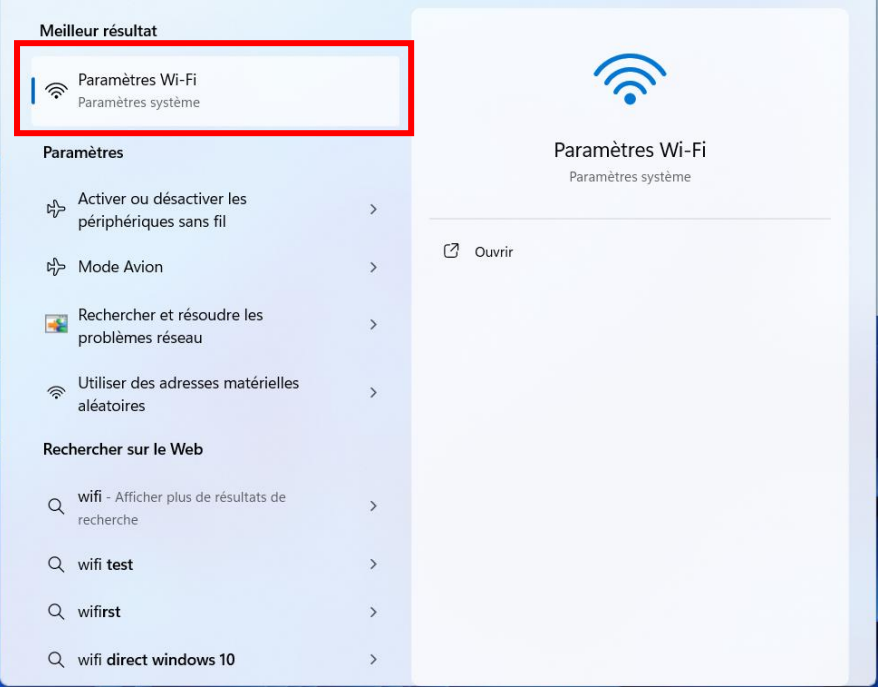

Cliquer ensuite sur **Gérer les réseaux connus**

| Réseau et Internet > Wi-Fi                                                                                                    |           |                              |
|----------------------------------------------------------------------------------------------------|-----------|------------------------------|
| Wi-Fi                                                                                                    | Activé    |                              |
| Propriétés de eduroam<br>Connecté, sécurisé                                                                                            |           | $\left\langle \right\rangle$ |
| Afficher les réseaux disponibles                                                                                                    |           |                              |
| Gérer les réseaux connus<br>Ajouter, supprimer et modifier des réseaux                                                                 |           | ゝ                            |
| Propriétés du matériel<br>Afficher, puis gérer les propriétés de l'adaptateur Wi-Fi                                                    |           | ゝ                            |
| Adresses matérielles aléatoires<br>Protégez votre vie privée en rendant plus difficile le suivi de<br>l'emplacement de votre appareil. | Désactivé |                              |
|                                                                                                    |           |                              |

## Puis cliquer sur **Oublier**

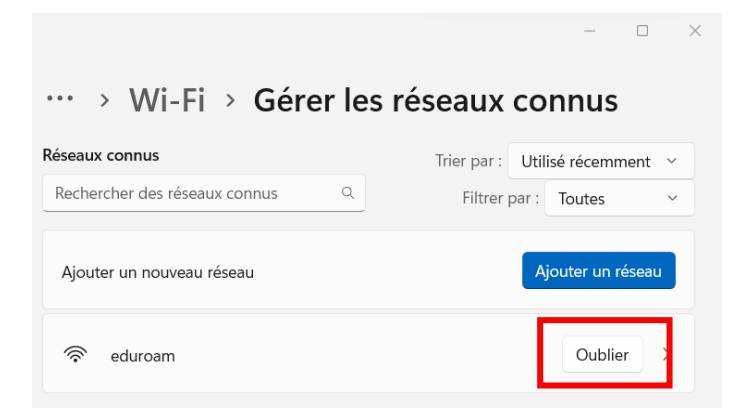

Il est possible qu'un réseau **eduroam®** soit aussi présent, faites la même chose pour celui-ci.